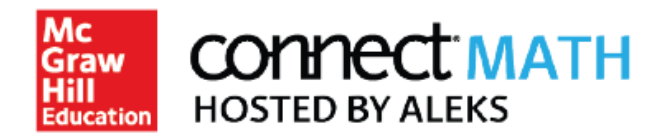

## How to Pair your Blackboard Course with Connect Math Hosted by ALEKS

At the beginning of each term, you will need to pair your Blackboard Course with your shared course in Connect Math Hosted by ALEKS (CHBA). This will allow for all of the CHBA links to become active for you and your students.

Step 1: Log into your Blackboard account and navigate into the appropriate course. Click on "Link to CHBA" in the left menu.

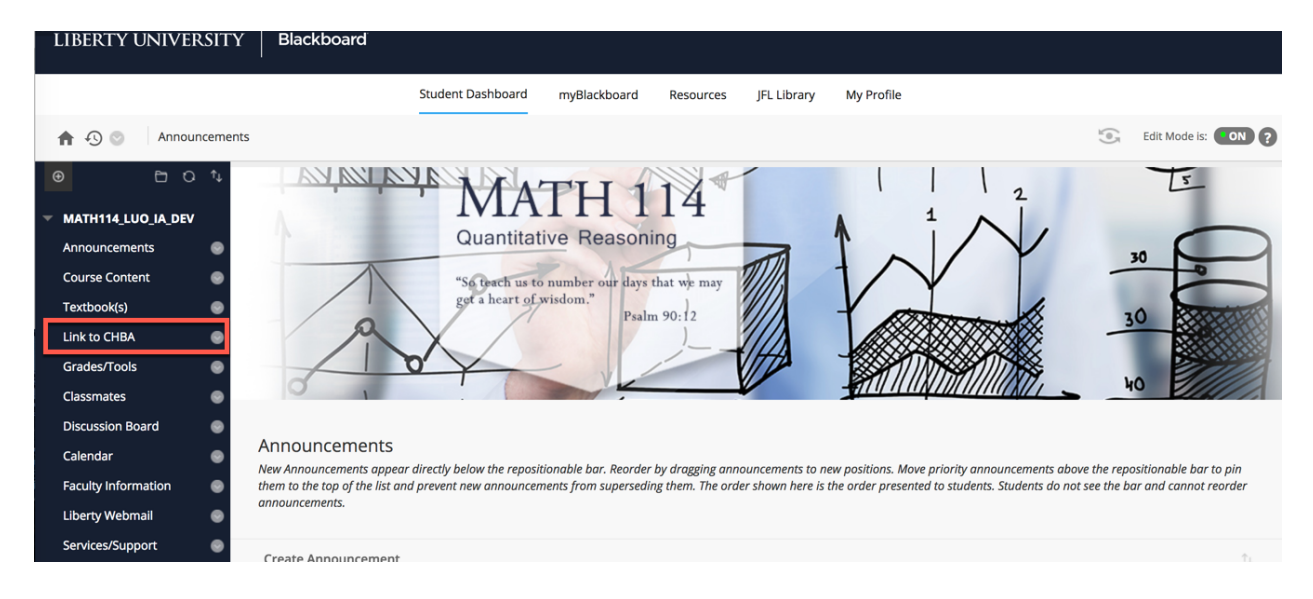

Step 2: Type the ISBN number 7142457191 into the search bar and click "Find Now".

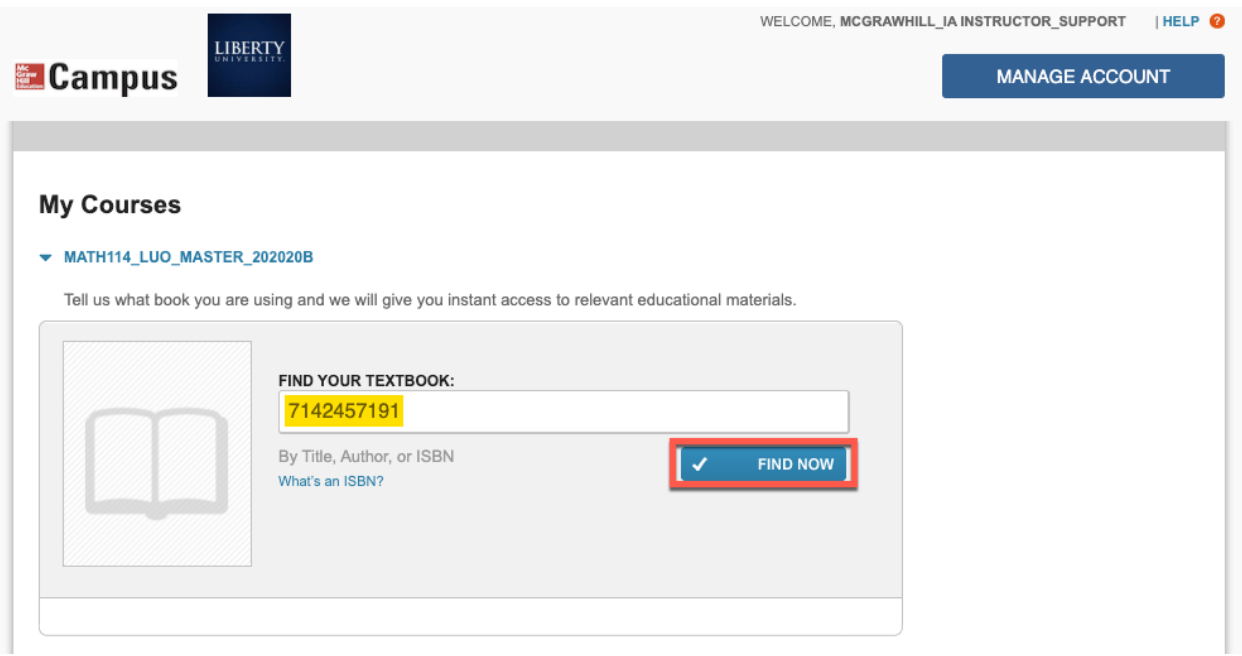

Step 3: Click Select underneath "Connect Math Hosted by ALEKS (CHBA) 1e".

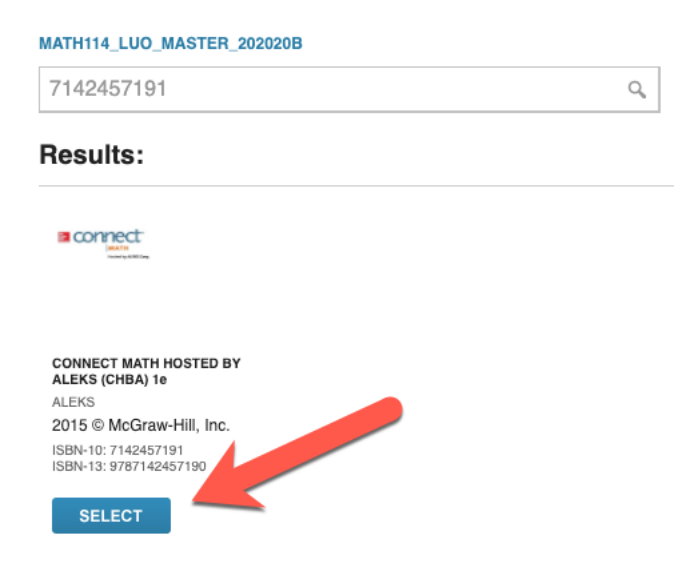

Step 4: Click on the "ConnectMath" button beneath the product description.

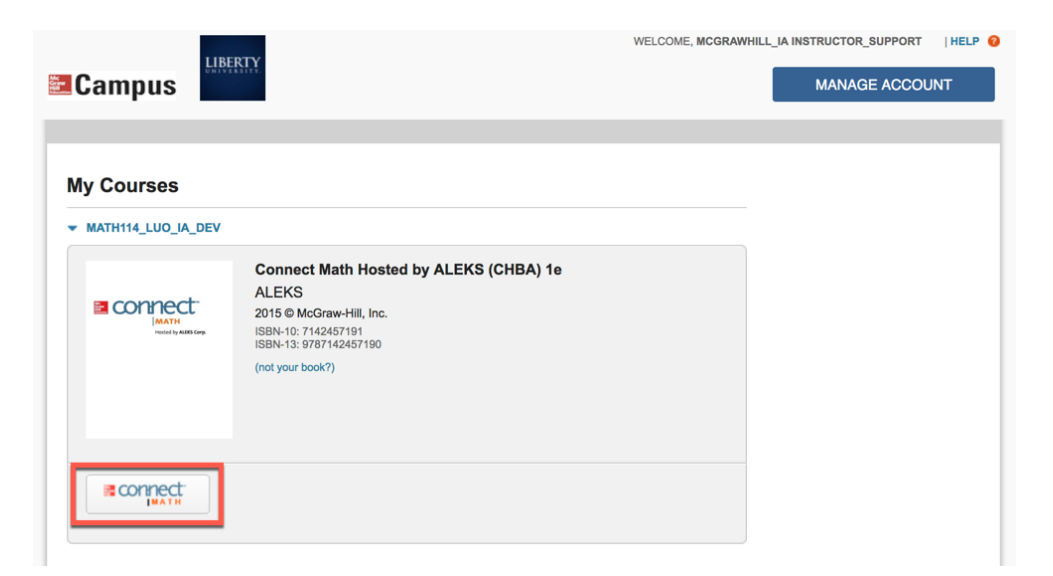

Step 5: Click "I want this for my students" in the upper right corner. Then click "Adopt Connect Math".

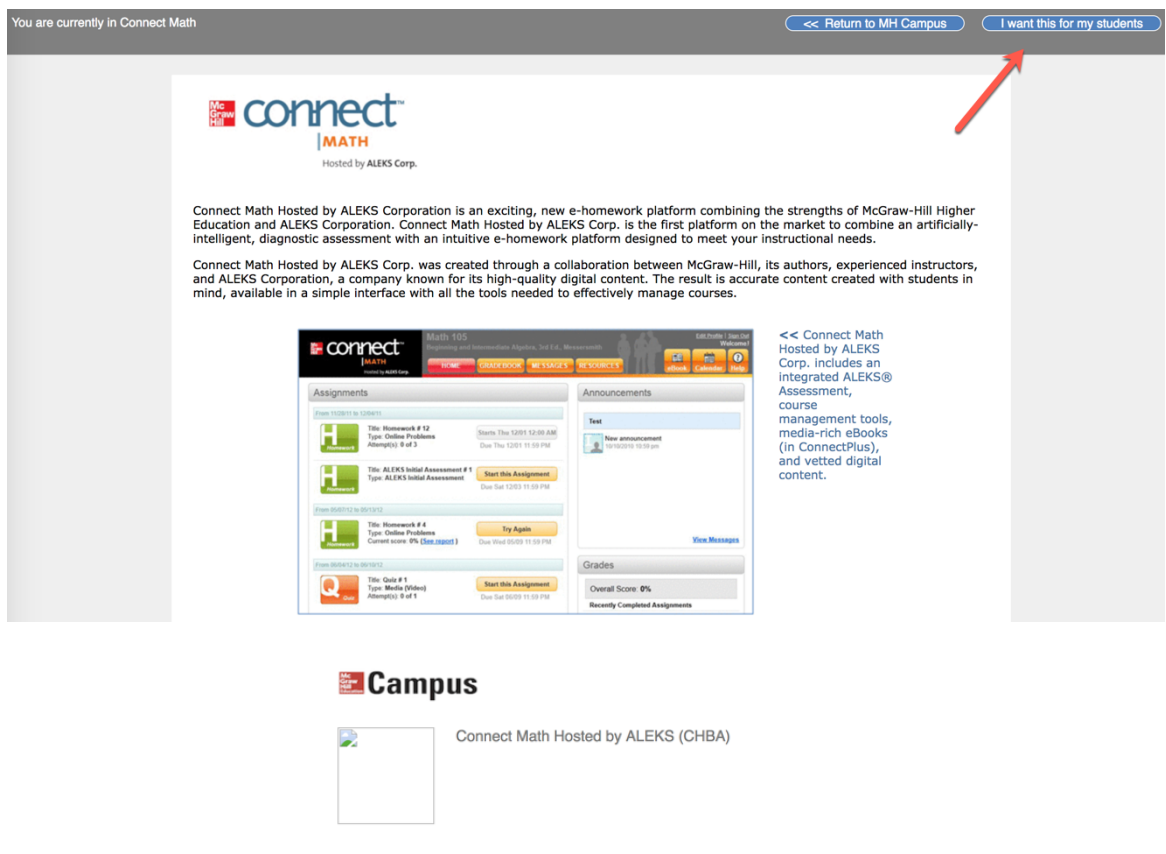

· Students can purchase Connect Math access codes online or packaged with a new textbook

• Connect Math for this course/title can be purchased standalone

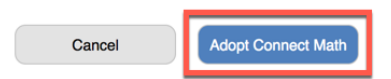

Step 6: Select "Yes, I want to use my existing Connect Math account" and enter your CHBA Username and Password. Click "Continue". **NOTE:** You will have received an email from "Connect Math" with your username and a link to set your password. There will be a "I forgot my login information" link, if needed.

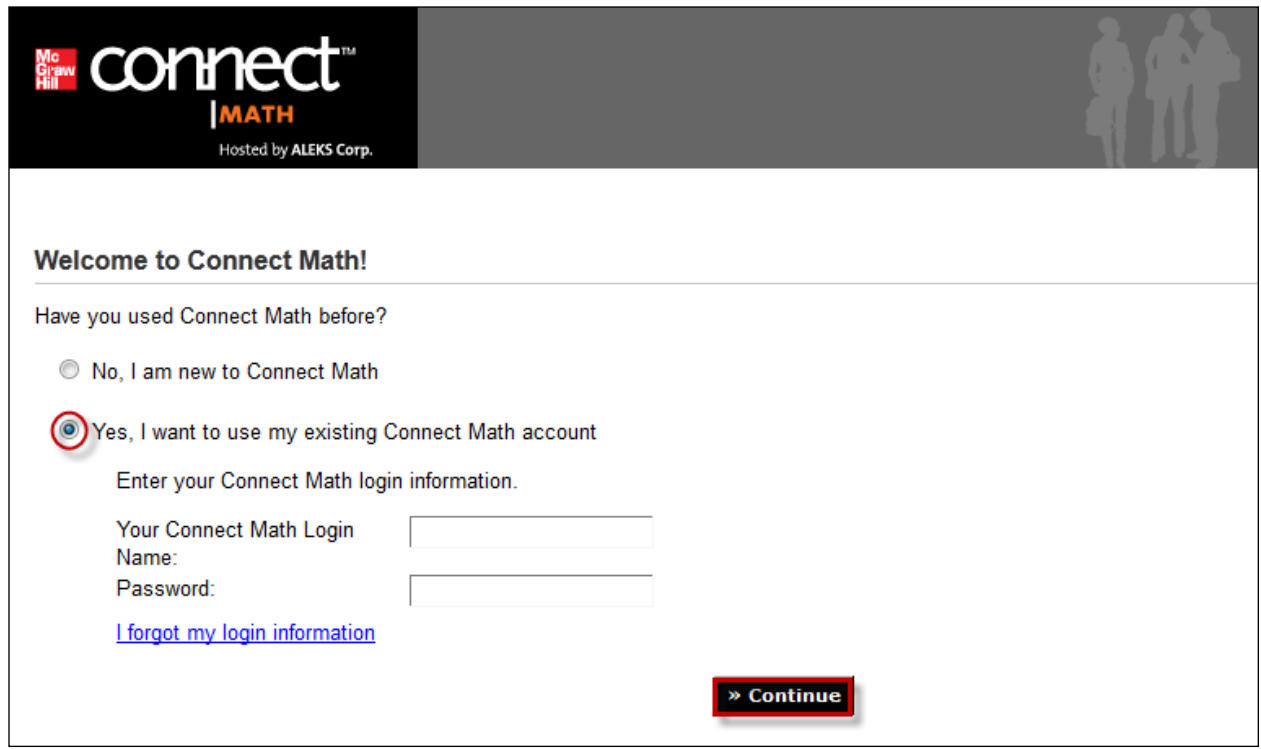

Step 7: Select "An existing Connect Math Course", choose your course from the dropdown menu, and click "Continue".

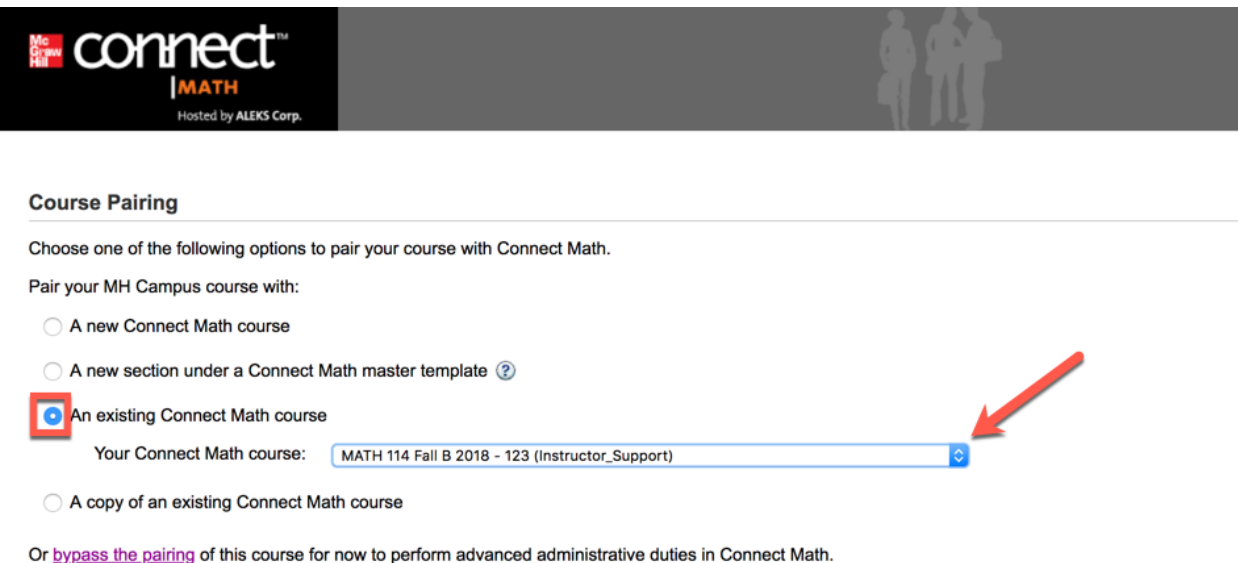

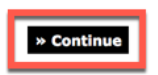

Step 8: You will receive a confirmation that your Course is Paired. Click "Continue".

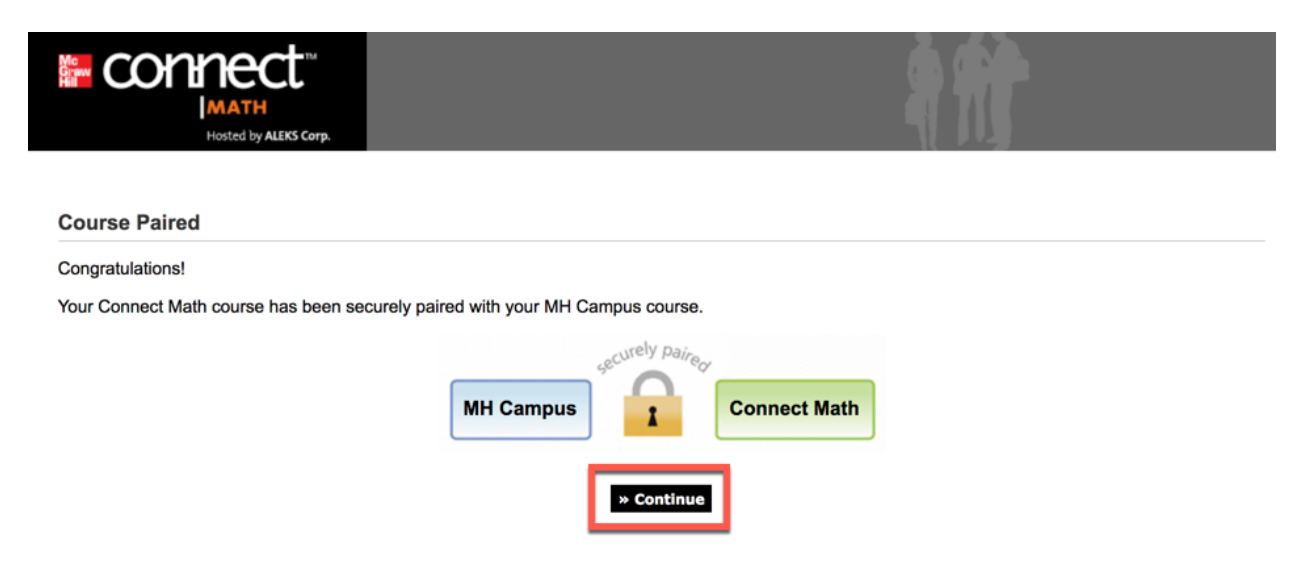

## Step 9: You will now be in your CHBA Course Homepage.

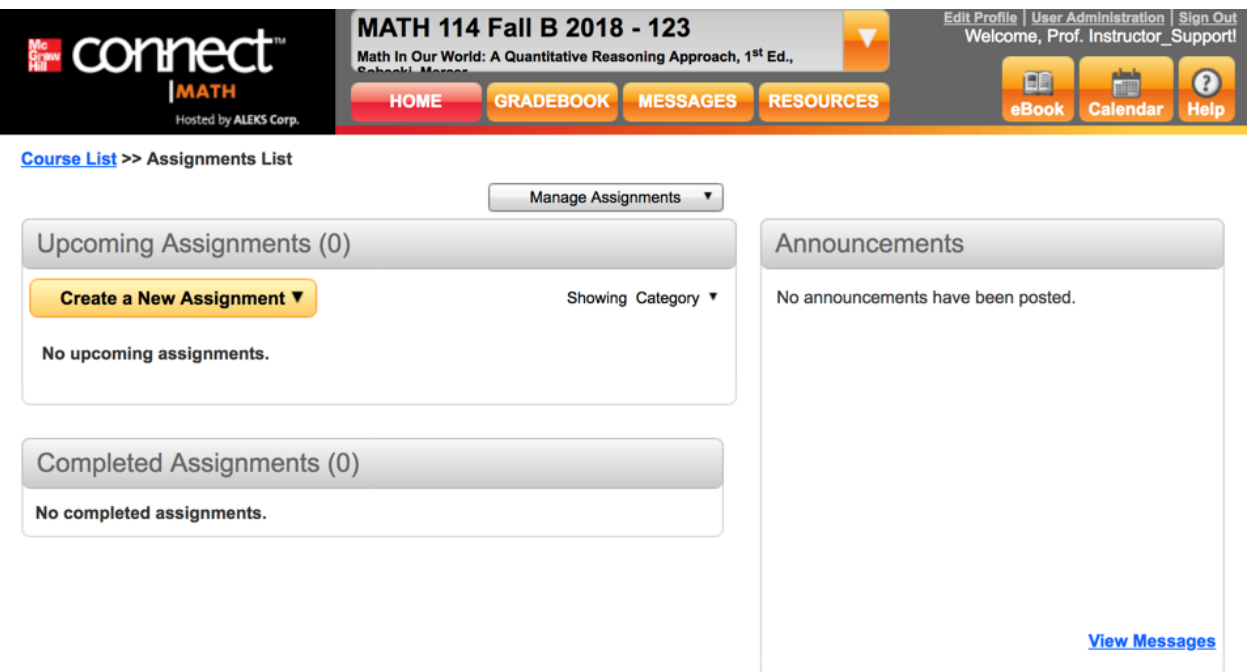

Step 10: When you are ready to return to Blackboard, click on the original Tab or Window still open in your web browser.

Need Help? Contact ConnectMath Customer Support:

**Email:** support.connectmath.com **Phone:** (800) 258-2374 **Hours (EST):** Sunday | 4 PM – 1 AM Monday – Thursday | 7 AM – 1 AM Friday | 7 AM – 9 PM